#### **14. Case 12: micro:bit Remote Control 14.1. Purpose**

• Programme to use the mciro:bit to control the TPBot.

## **14.2. Material**

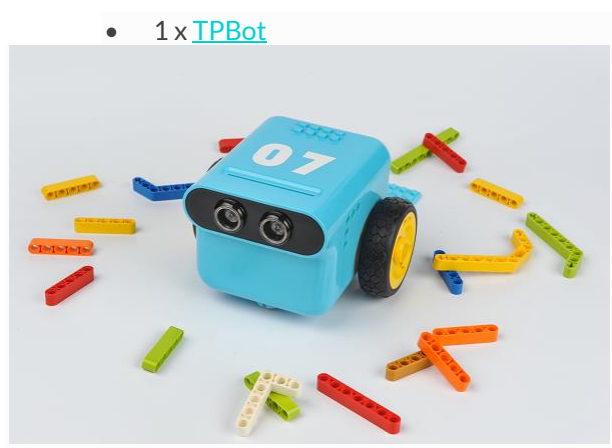

#### **14.3. Software**

# **[MicroSoftmakecode](https://makecode.microbit.org/)**

#### **14.4. Programming**

• Click "Advanced" to see more choices in the MakeCode drawer.

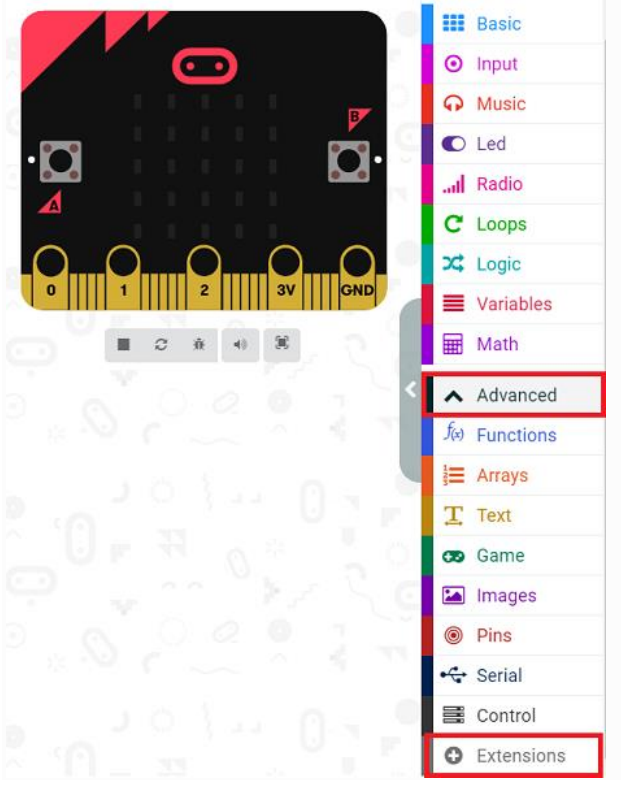

- We need to add a package for programming. Click "Extensions" in the bottom of the drawer and search with
	- "tpbot" in the dialogue box to download it.

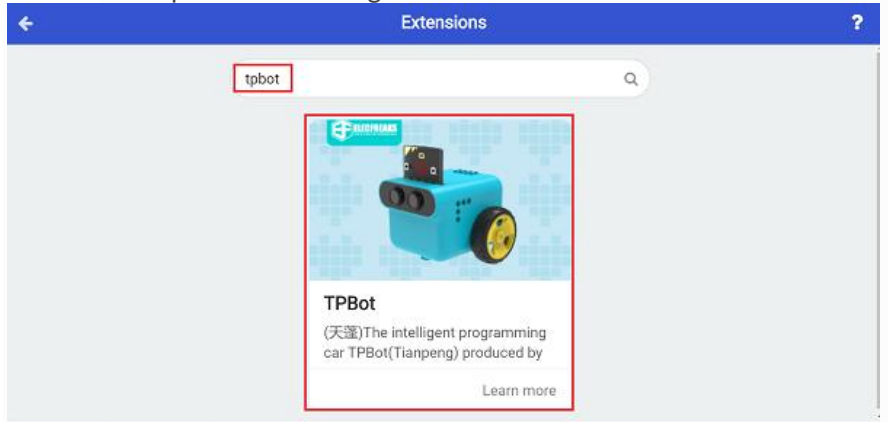

#### ##Sample **Remote Control Part**

- Set the micro: bit showing a set icon and the radio group as 1.
- After pressing button A, radio send number 1; after pressing button B, radio send number 2; after pressing button A+B, radio send number 3.

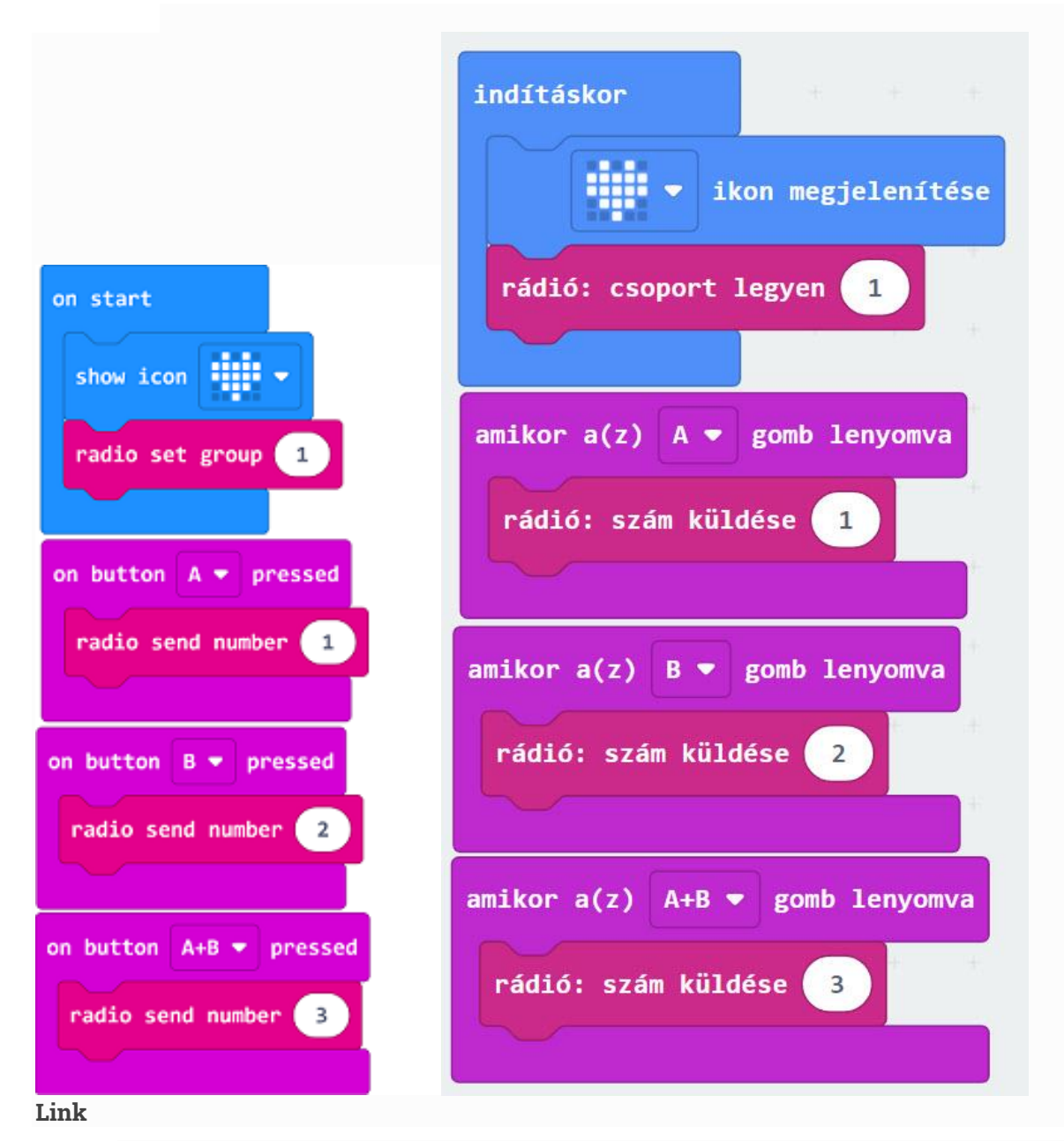

- Link: [https://makecode.microbit.org/\\_DYDT9ibh9V1E](https://makecode.microbit.org/_DYDT9ibh9V1E)
- You may also download it directly below:

--- ### Receiving Part - Set the micro:bit showing a set icon and the radio group as 1. - Save the received number as the variable. - Judge if the variable is 1, if yes, set the TPBot turning left at the speed of 30%; if the variable is 2, set the TPBot turning right at the speed of 30%; if the variable is 3, set the TPBot moving forward at the speed of 30%.

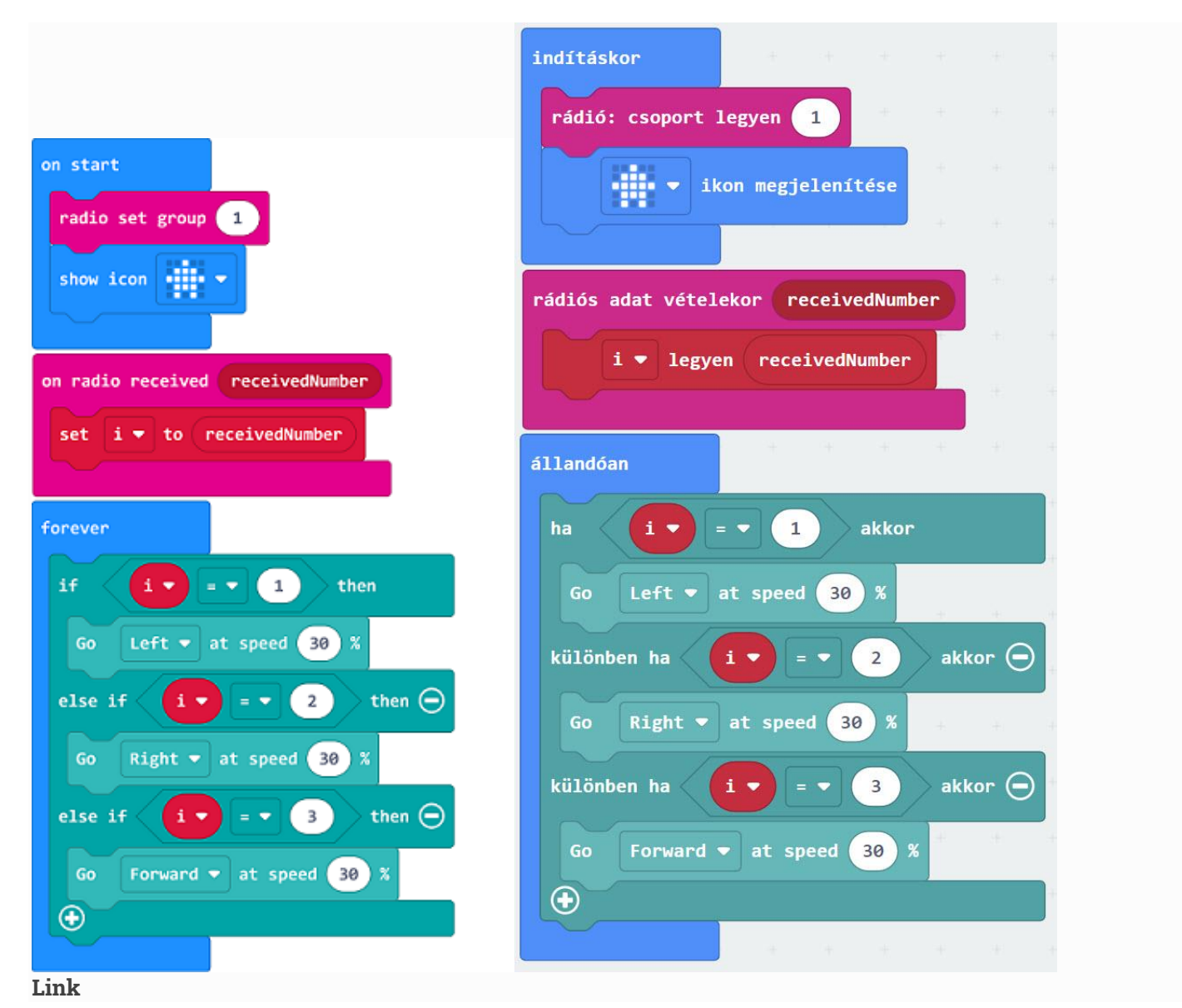

- Link: https://makecode.microbit.org/ CAMF0t8rYT0j
	- You may also download it directly below:

--- ## Conclusion ---

• Power up to show a set icon on the micro:bit, after pressing button A, it turns left; after pressing button B, it

turns right; after pressing button A+B, it moves forward.

# **14.5. Exploration**

### **14.6. FAQ**

Q: The car does not work with the code in the wiki.

A: It should be the batteries that are lack of power, please try to fix it by adding the value of the speed in the code.